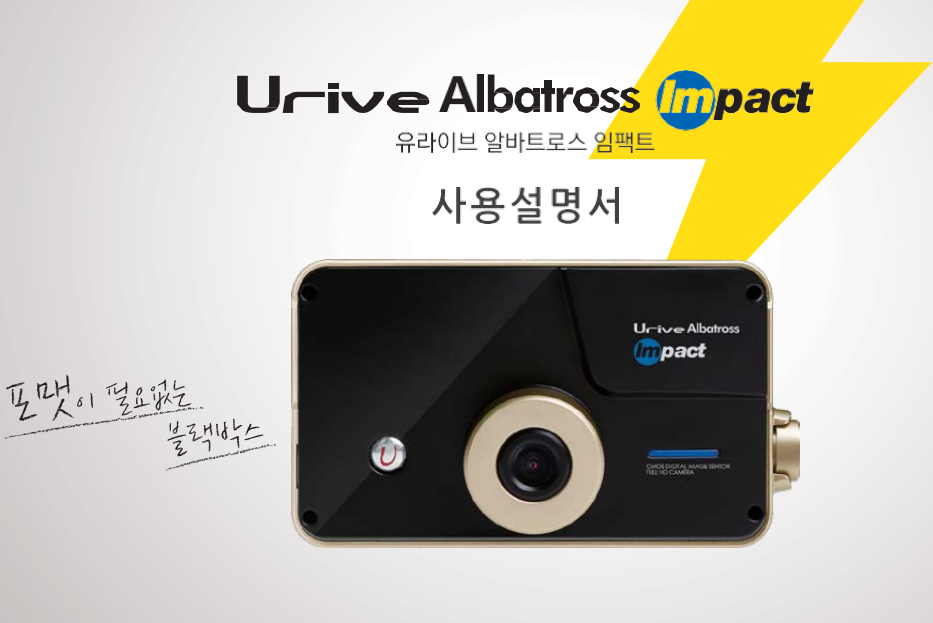

▌본 시스템은 차량 안전운전 보조제품입니다.<br>▌사고발생 시 모든 책임은 소비자에게 있으니 제품의 취지에 맞게 운행하여 주십시오.

## Urive Albatross *(m)pact* ARD NUMBER AND

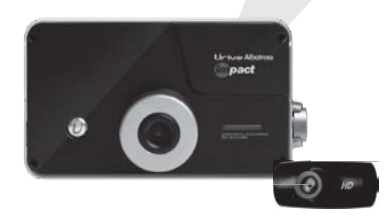

# **CONTENTS-**

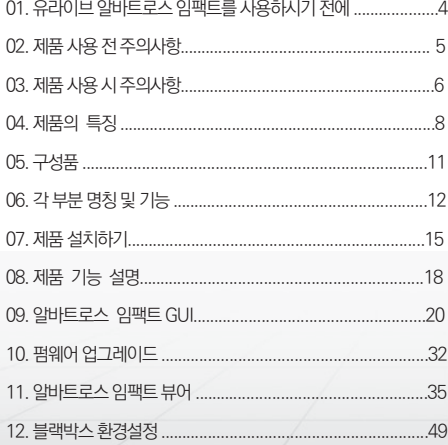

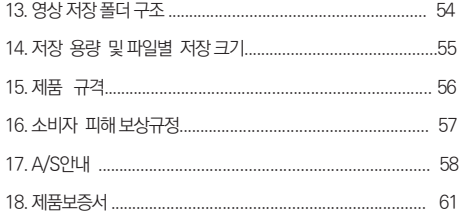

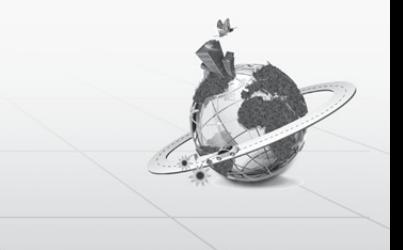

4 \_ Ur ive Albatross *mpact* 

ㅇ 본 사용자 설명서는 제품 기능 향상을 위해 사전 통보없이 변경될 수 있습니다.

ㅇ 본 제품은 차량 안전운전 보조 제품입니다. 사고발생시 모든 책임은 소비자에게 있으니 제품의 취지에 맞게 사용하여 주십 시오.

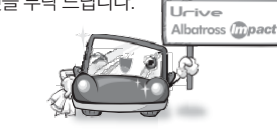

● 사용 전에 본 설명서를 자세히 읽어 보시고 제품을 바르고 안전하게 사용하여 주실 것을 부탁 드립니다.

- 본 설명서에 사용되는 이미지는 인쇄상태에 따라 실제의 색상과 다르게 보일 수 있습니다.
- 안전운행을 위하여, 운행 중일 때에는 LCD 터치를 통한 화면 조작을 삼가주시기 바랍니다
- 
- 부적절한 사용 및 장착, 개조로 인한 고장 및 사고에 대해서는 당사에서 책임지지 않습니다
- 이하의 징역 및 5000만원 이하의 벌금을 받게 되는 형사처벌의 대상이 됨을 알려드립니다.
- 본 프로그램을 사전 서면 동의 없이 무단 복제하거나, 수정 및 제작, 배포하는 경우에는 소프트웨어 저작권법에 의거 5년
- 본 설명서에 명기된 마이크로 SD CARD 등 기타 구성품 및 서비스는 해당 소유권자의 등록상표입니다.
- 본 사용자 설명서의 모든 내용은 저작권법에 따라 보호됩니다.
- 유라이브 알바트로스 임팩트 (Urive Albatross Impact)는 ㈜ 더 미동의 상표입니다.

본 제품은 터치스크린을 지원하는 LCD가 있는 전.후방 영상 및 음성을 저장하는 장치로, 주행 영상 및 차량 사고나 충격 발생시 의 전방 영상 / 후방 영상 / 실내 음성을 저장하여 사고 정황에 대한 참고 자료를 제공하는 안전운행 보조제품입니다.

### 01 유라이브 알바트로스 임팩트를 사용하시기 전에

LL-is a Albetross *fronact* 

#### User's Manual \_ 5

일반적으로 메모리 카드는 사용 가능한 수명이 있기 때문에(보증기한 6개월) 장기간 사용하면 새로운 데이터를 저장하지 못할 수도 있습 니다. 이러한 경우에는 새로운 메모리 카드를 구입하여 사용하시길 바라며, 장기간 사용에 의한 데이터 소멸에 대해 당사 는 일체의 책임 을 지지 않기 때문에 미리 양해를 부탁 드립니다. 메모리 카드를 기록 중에 꺼내거나 전원을 껐을 시, 마지막 데이터가 소멸될 경우가 있으며 이에 대해서는 당사는 일절 그 책임을 지지 않 습니다. 중요한 데이터는 다른 저장장치에 복사하여 보관하여 주십시오.

- 마이크로 SD 64GB 메모리 카드는 반드시 전용뷰어 또는 블랙박스 본체에서 포맷을 한 후에 사용하시기 바랍니다.
- 
- 
- 
- 
- 
- 마이크로 SD 카드를 본체에 넣거나 빼실 때에는 메모리 카드가 튕겨 나갈 수 있사오니 주의하시기 바랍니다.
- 
- 유라이브 전용 마이크로 SD 카드 사용
- 제품의 정상작동 여부를 확인하기 위해 주 1회 이상 데이터 확인
- 메모리 카드 사용 시 주의 사항
- 지 센서가 작동하지 않아 이벤트 영상으로 기록되지 않을 수도 있습니다.
- 본 제품은 차량의 외부 영상을 녹화/저장하는 것을 목적으로 만든 보조 장치이며, 주행환경 및 자동차의 환경에 따라 일부 기능이 지 원되지 않을 수 있으며, 품질향상과 안정을 위해 펌웨어 업데이트에 따른 성능 지원이 제품별로 차이가 있을 수 있습니다. 또한 사용 환경에 따라 녹화가 되지 않을 수도 있으므로, 주행영상 확인을 위한 참고용으로만 활용하시기 바랍니다. 마이크로 SD 카드의 상태 에 따라 녹화가 되지 않을 수도 있습니다. • 본 제품은 차량의 사고 영상을 녹화.저장하지만, 모든 사고 영상이 녹화되는 것을 보장하지 않습니다. 미세한 충격의 사고는 충격 감
- 본 제품은 안전운전 보조장치이며 고장에 의한 손해, 데이터의 손실에 의한 손해, 그 외 본 제품을 사용하는 것으로 발생되는 손해에 관하여 폐사는 그 책임을 지지 않습니다.
- 보증과 책임의 범위
	-
- 012 제품 사용 <sup>전</sup> 주의사항

LL-is a Albetross *fronact* 

### 013 제품 사용 <sup>시</sup> 주의사항

안전을 위한 주의사항은 사용자의 안전과 재산상의 손해 등을 사전에 방지하기 위한 것으로, 다음 사항을 반드시 잘 읽고 사용하 여 주십시오. 사용설명서에 기재된 사항을 위반하고 사용하다가 발생되는 모든 문제점은 폐사에서 그 책임을 지지 않습니다.

#### 경고. 지시사항을 위반할 경우 심각한 상해나 사망이 발생할 가능성이 있는 경우

- 손상되거나 개조된 전원 케이블을 사용하지 마시고, 제조사에서 제공하는 정품만 사용하십시오. 폭발이나 화재 등 안전사고로 인 해 차량 손상 및 부상의 원인이 될 수 있습니다.
- 정격 전압 이외의 전압에서 사용하지 마십시오. 폭발이나 화재 등 안전사고로 인해 차량 손상 및 부상의 원인이 될 수 있습니다.
- 전원 케이블을 뽑을 때나 끼울 때 젖은 손으로 만지지 마세요. 감 전의 위험이 있습니다.
- 제품을 임의로 분해하거나 떨어뜨리는 등의 충격을 주지 마십시 오. 파손 및 고장의 원인이 됩니다.
	- 전원 케이블이 연결된 상태에서 장기간 사용하지 않는 경우에는 케이블을 제품에서 분리하여 주십시오. 차량배터리 방전 및 화재 의 원인이 될 수 있습니다. 이로 인한 제품 손상 및 차량 손상의 책임은 사용자에게 있습니다.
	- 운행 중 제품의 조작을 삼가주십시오. 차량 운행 중 조작은 사고 의 원인이 될 수 있습니다.

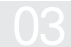

03 제품 사용시 주의사항

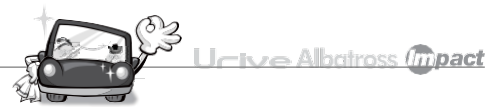

주의. 지시사항을 위반하였을 때 경미한 상해나 제품손상이 발생할 가능성이 있는 경우

- ▲ 상시전원 설치는 임의로 진행하지 마십시오. 제품 및 차량 고장의 원 인이 될 수있습니다. 반드시 전문 설치 기사의 도움을 받으십시오.
- 제품은 반드시 운전자의 시야가 방해되지 않는 위치에 설치하십시오. 사고의 원인이 될 수있습니다.
- 레즈 앞 차량전면/후면 유리는 항상 깨끗하게 유지해 주세요. 이 물 질 등에 의해 영상이 제대로 입력되지 않으면 정상적인 주행영상을 기록할 수없음으로 주의해 주세요.
- 설치 시 양면 테이프를 유리면에 단단히 부착해 주세요. 장시간 사용 또는 차량 진동에 의한 위치변경으로 인하여 성능이 저 하 될 수 있으며, 썬팅지 사용 시 부착이 쉽게 떨어질 수 있으므로 유 리면에 설치 하시는걸 권장합니다.
- 제품/부품 사용시 유라이브 전용 정품을 사용하세요. 정품이 아닌 다른 제품/부품 사용으로 발생되는 고장과 사고에 대해서는 폐사는 책임을 지지 않습니다.
- LCD 화면을 뾰족한 물건으로 조작하지 마세요. 송곳 등 뾰족한 물 건으로 눌러서 조작을 하는 경우에 LCD 표면 또는 터치패널이 손상 될수 있습니다.
- 마이크로 SD 카드 사용 및 탈착에 주의해 주세요. 반드시 전원스위 치를 OFF로 하거나 케이블을 제거한 상태에서 삽입 및 분리하십시 오.
- 주차 시 제품에 직사광선이 비추는 곳은 피해 주세요. 장시간 직사 광선이 비추는, 밀폐된 자동차 안에서 제품 동작 시 오작동이 발생 하거나 제품 고장의 원인이 될수있습니다.
- 차량 사고나 손상 확인시 마이크로 SD 카드를 꼭 별도 보관하세요. 블랙박스를 계속 사용하시게 되면, 새로운 파일이 저장되면 필요한 파일이 삭제될 수 있습니다.
- 큰 사고로 인해 제품 자체가 파손되거나, 전원 연결이 끊어진 경우에 는사고 영상이 녹화되지 않을 수있습니다.
- 영상 녹화를 방해하는 과도한 썬팅을 하지 마십시오. 썬팅 상태에 따 라영상의 밝기 및선명도가 달라질 수 있습니다.
- 제품에 문제가 있다고 의심되거나 작동에 조금이라도 문제가 있을 경우 바로 고객센터로 연락하여 알맞은 조치를 받으시기 바랍니다.

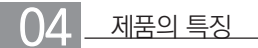

- ▲ 선명한 화질, 최적의 시야각으로 FHD/ HD고화질 영상 기록 유라이브알바트로스임팩트는주행영상, 주차 감시영상들을모두깨끗하게기록할수 있도록주,야간모두선명한해상도 (전.후방 : 1920x1080/1280x720) 및 최적의시야각(전방: 122도 / 후방: 94도)을제공합니다.
- FULL TOUCH LCD 지원 스마트 GUI를 기반으로 한 터치방식으로 기존 블랙박스보다 사용이 매우 편리합니다.
- 녹화중인 또는 녹화된 영상을 3.5인치 TFT LCD 화면으로 바로 확인 실시간전.후방영상을3.5인치TFT LCD 화면으로바로확인할수 있으며, PIP 기능으로동시에확인이가능합니다. 또한, 저장된영상을LCD 화면을통해바로찾아서재생할수 있습니다.
- 포맷프리 지원
	- SD카드에 하나의 녹화 파일이 많은 조각으로 분산되어 저장되지 않고, 녹화중 갑작스런 전원 손실로 인하여 영상이 정상적으로 저장 되지않아도부팅시 해당파일을자동으로복구하므로, SD카드를주기적으로포맷하지않아도됩니다. (단, SD카드의수명이다하여저장이불가능할경우, SD카드를새 것으로교체하여야합니다.)
- 환경설정의 편리함

PC까지갈 필요없이현장에서직접터치로환경설정값을변경하고바로동작을확인할수 있도록지원합니다.

● 상시 녹화 기능

주행중 전/후방화면을하나의영상파일로연속저장하는상시녹화를지원합니다.

8 \_ Urive Albatross *mact* 

**LI-ive Albetross (mpact** 

랙박스입니다.

● 전방과 후방을 동시에 감시, 2채널 블랙박스 유라이브 알바트로스 임팩트 본체에서 전방 영상을 녹화하고, 실내에 장착하는 외장카메라를 통해 후방 영상을 녹화하는 2채널 블

블랙박스 영상을 전용 PC 뷰어로 재생하면, 전.후방 2채널을 동시 재생하면서 각종 정보를 손쉽게 확인할 수 있습니다.

● 전용 PC 뷰어를 통한 녹화 데이터 확인

● 메모리 자동관리 기능

메모리 카드에 저장 공간이 없을 경우 오래된 영상부터 순차적으로 삭제하여 최근 영상을 저장합니다.

전.후방 PIP 화면을 드래그하여 원하는 위치로 변경해서 볼 수 있습니다.

PIP 드래그 & 드롭 기능

● 내 차를 지켜주는 전용 CCTV, 주차 녹화

제푸이 트지

상시 녹화 중 외부 충격이 발생하면 3축 가속도센서로 정확하게 감지되거나 메뉴화면에서 강제저장 아이콘을 터치하면 충격 감지 (터치)시점을 포함한 영상을 이벤트 파일로 저장합니다.

주차 중 움직임 감지, 충격에 의해 수시로 일어날 수 있는 차량 손상 사고까지 모두 기록할 수 있도록 주차 녹화를 지원합니다.

#### 이벤트(충격) 녹화

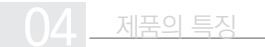

- ▲배터리 방전 방지 전압 차단 장치 내장 및 차단전압, 타이머 설정 지워 유라이브 알바트로스 임팩트 블랙박스는 상시 전원 사용시 본체 내부에 배터리 방전을 방지하기 위해 전원을 차단해 주는 장치가 내장되어 있습니다. 설정된 차단 전압/차단시간에 의해 주차 녹화 중 일정 전압이 되면 자동으로 블랙박스 전원이 OFF 되어 블랙 박스로 인한 배터리 방전을 막아줍니다.
- 음성 안내 지원

상황 별 음성 안내를 통해 제품의 동작 상태를 쉽게 확인할 수 있습니다.

- 오토세이버 기능
	- 1) 차량 내부 온도가 LCD 보증 온도 이상이 될 경우, 고온 상태가 계속되어 차단 조건이 되면 자동으로 LCD를 OFF 시킵니다. 그 리고, 온도가 낮아져 해제 조건이 되면 자동으로 LCD를 ON 시키는 기능입니다.
	- 2) 고온 차단 조건이 해제 될때까지는 LCD OFF 상태를 유지합니다.
- 고온에서 전원차단 기능

주차모드에서 오토세이버가 동작하는 온도보다 더 높은 고온조건이 되었을 때 제품의 안정적 사용을 위해 전원을 자동으로 오프하 며 시동을 걸 때(ACC ON) 다시 전원이 켜집니다.

User's Manual \_ 11

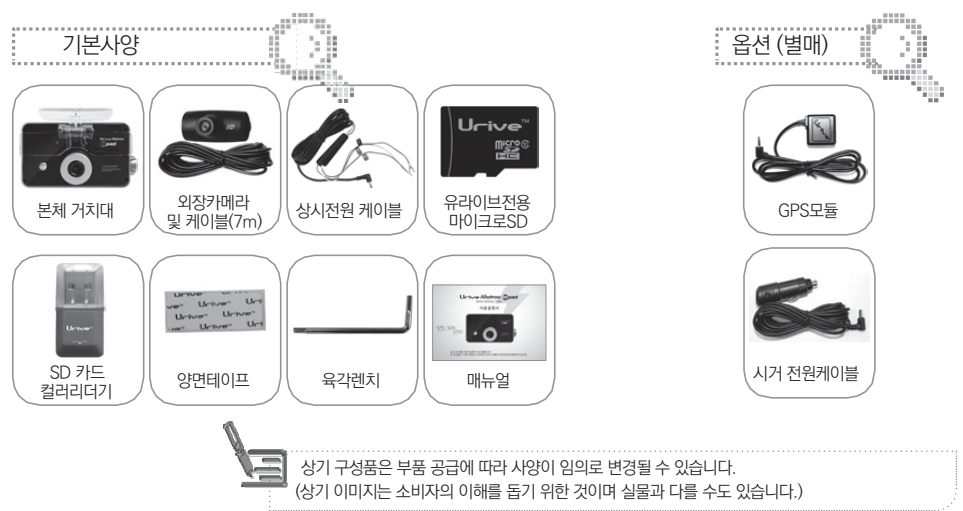

제품 구입 후 먼저 그림과 같이 포장 내용물이 모두 들어가 있는지 확인하십시오. 만일 제품 구성품이 파손 또는 이상이 있으면 즉시 제품을 구입한 판매점에 문의하여 주십시오.

05 구성품

Urive Abetross *(mpact* 

### $06$   $-$  각 부분 명칭 및 기능 - 전방 본체

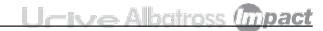

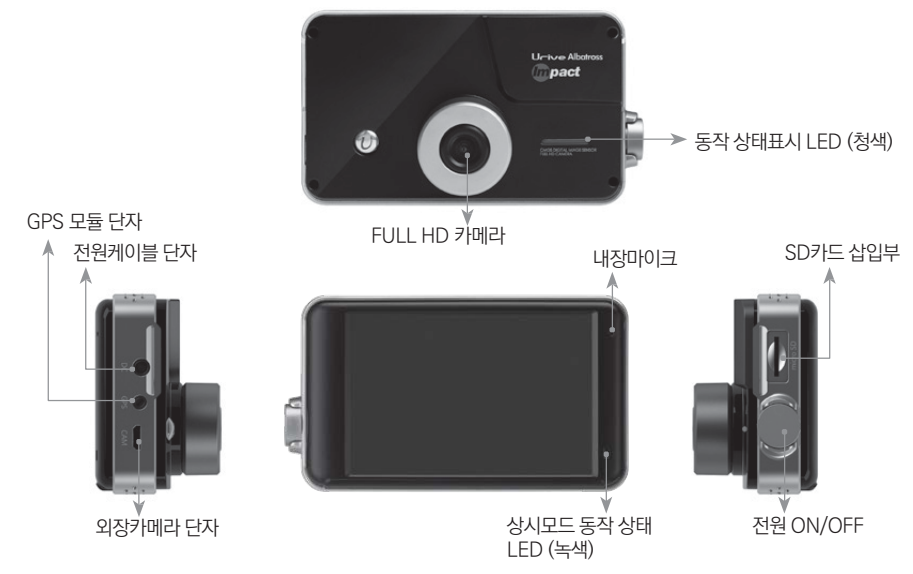

12 \_ Ur - ive Albatross @pact

Urive Albatross *(mpact* 

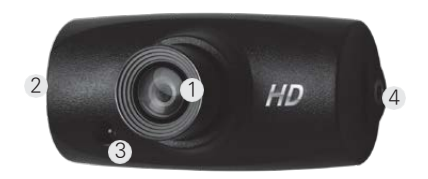

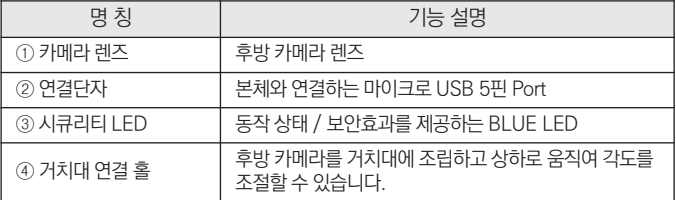

Urive Albatross (mpact

#### 단자별 핀 배열

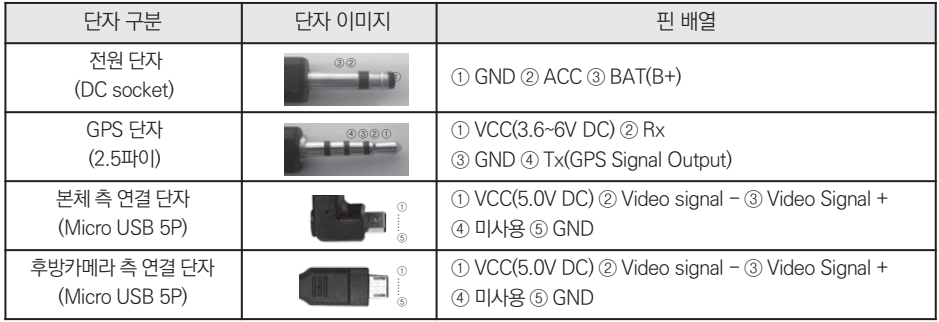

- ▲ 장착 후에는 반드시 전방 및 후방 카메라 레즈의 보호 비닐을 제거해 주세요.
- 후방카메라 설치 시 썬팅이나 열선이 화질에 영향을 미칠 수 있으니 유의하시기 바랍니다.

▲ 마이크로 SD 카드가 정확하게 삽입되어 있는지 확인하여 주시고 전원을 연결해 주세요

장착된 전면 유리는 깨끗하게 유지해 주세요.

이 될 수 있습니다.

기 바랍니다.

- ▲ 가능한 케이블들을 숨겨 주시면 미관도 깨끗하고 안전성도 높아집니다.
- ▲ 운전자의 시야를 방해하는 위치에 장착하지 않도록 주의해 주세요.
- 
- 
- 
- 

07 제품 설치하기 - 설치 <sup>시</sup> 주의사항

- 
- 
- 

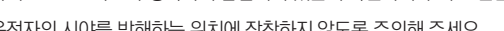

- 후방카메라는 반드시 블랙박스에 전원케이블을 연결하지 않은 상태에서 연결해 주세요. ▲ 장착 시 필요한 부속품들은 제품박스 안에 포장되어 있으니 확인하신 후 장착 방법을 숙지하셔서 정해진 절차에 따라 장착하시
- ▲ 장착은 가급적 평평하고 밝은 장소에서 반드시 자동차 시동을 끈 상태로 수행해 주십시오.
- (장착점은 유라이브 홈페이지 고객지원 서비스센터 장착점 안내 참조) ▲케이블 매립 시 열이 많은 곳을 피하고, 심한 압박(눌림)을 받지 않도록 설치하시기 바랍니다. 피복이 녹거나 벗겨져 합선의 원인
- ▲ 본 제품은 설치 시 매립, 상시전원 연경 등이 필요하기 때문에 지정된 장착점에서 설치하시기를 권장합니다.
- 

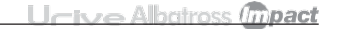

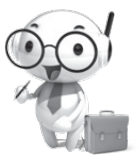

제품 설치하기 - **보체** 

Urive Albatross (mpact

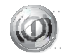

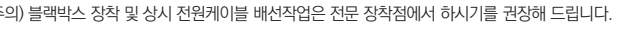

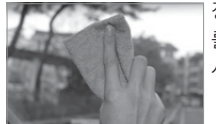

장착위치를 선정한 뒤 전면유리 2 를 가능한 한 깨끗이 닦아 주십 시오. 4 - 검정선 : GND(접지), (예)차체

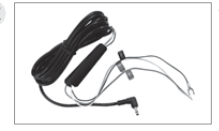

상시 전원케이블의 배선은 아래 와 같습니다.

- 노랑선 : ACC, (예)시거잭휴즈 - 빨강선 : BAT(B+), (예)비상등

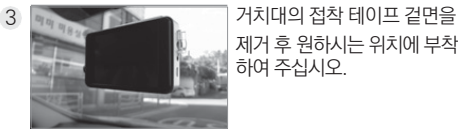

제거 후 원하시는 위치에 부착<br>하여 주십시오.

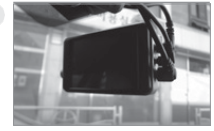

전원 스위치를 OFF로 한 상태에 서 전원케이블, 후방카메라 케 이블, GPS를 연결하십시오.

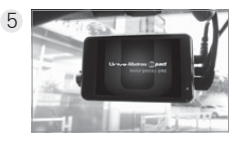

전원케이블 단자를 DC 포트에 5 6 연결하고, 전원 스위치 눌러 켜 주세요. (렌즈 보호필름을 제거 해 주세요)

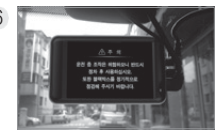

주의 문구 확인 후, 전방 영상을 확인해 주세요.

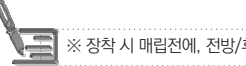

※ 장착 시 매립전에, 전방/후방 영상이 정상적으로 저장되어 있는지 반드시 확인하신 후 매립을 마무리 해 주세요.

16 Urrive Albatross *(mpact*)

#### 제품 설치하기 - 후방카메라

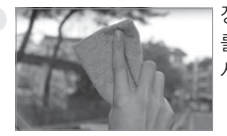

1 2 2 2 2 3 3 3 3 3 3 4 5 6 7 8 9 2 3 4 7 2 3 4 7 8 9 2 3 4 7 2 3 4 7 8 2 3 4 7 2 3 4 7 8 2 3 4 7 2 3 4 7 8 2 4 7 2 4 7 2 4 7 8 2 4 7 2 4 7 2 4 7 8 2 4 7 2 4 7 2 4 7 8 2 4 7 2 4 7 8 4 7 8 2 4 7 8 4 7 8 4 7 8 4 7 8 4 7 8 4 를 가능한 한 깨끗이 닦아 주십 시오.

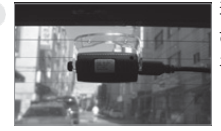

카메라를 원하시는 위치에 부착 하신 후, 연결케이블 단자를 연 결하여 주십시오.

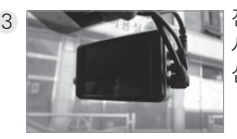

3 New York New York 전원스위치를 OFF로 한 상태에 14 서 후방카메라 케이블을 연결하 십시오.

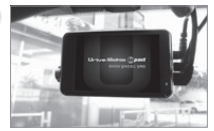

전원케이블을 DC 포트에 연결 하고, 전원 (왼쪽 원형) 스위치 를 눌러 ON 해 주십시오.

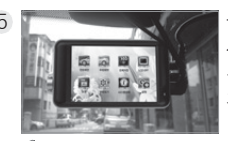

5 <mark>6 7 800 - 1990 - 1990 - 1990 - 1990 - 1990 - 1990 - 1990 - 1990 - 1990 - 1990 - 1990 - 1990 - 1990 - 1990 - 1</mark> 서 LCD 화면을 한번 터치하면, 왼쪽 그림과 같이 메인화면으로 전환됩니다.

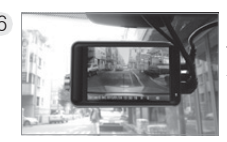

메인화면에서 "후방화면"아이콘 을 클릭하면, 후방 화면이 보여 집니다.

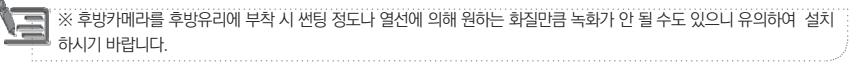

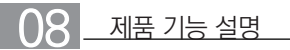

#### ● 기능설명

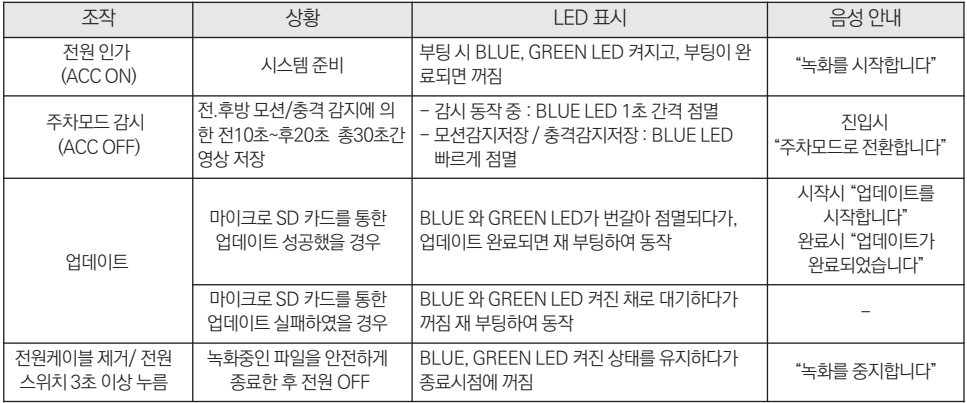

전원 스위치로 제품을 켜실 때는, 후면 GREEN LED가 켜질 때까지(약 2초) 전원스위치를 눌러주세요.

18 \_ Ur-ive Albatross *mpact* 

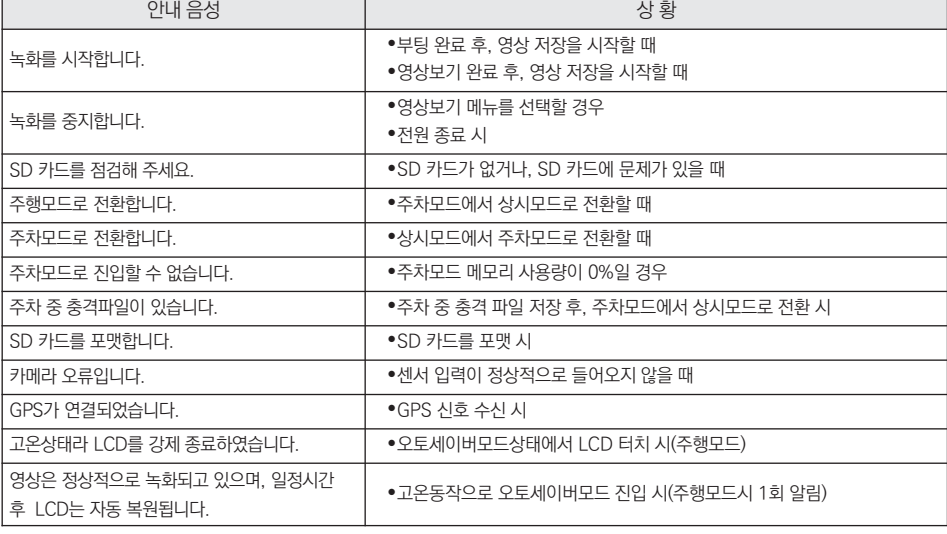

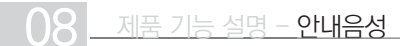

Urive Albatross *(mpact* 

 $\bigcap$   $\bigcap$  알바트로스 임팩트 GUI - 실시간 화면

0.29114-10-13 14:18:00

- » 상시모드로 부팅이 완료되면, 실시간 영상화면이 보여집니다.
- » 영상화면에서는 펌웨어 버전, 영상 녹화 시간(년월일시분초), 영상 화질 상태, 음 성녹음 유무, GPS 수신유무, 차량 전압, 녹화상태(REC, EVT) 확인이 가능합니 다.

Urive Abdross (mpact)

- 영상화면은 화면 설정에서 PIP 기능을 On 시키면, 전방화면과 후방화면을 PIP 로 동시에 확인이 가능합니다. PIP 기능을 Off 시키면, 전방 화면 또는 후방 화면 만 개별 확인이 가능합니다.
- » 영상화면에서 1분 이상 조작을 하지 않을 경우에는 자동으로 화면보호기 상태로 전환됩니다. (화면보호기 사용 선택 시)

● PIP 드래그 애 드롬 기능

» PIP 화면을 끌기하여 워하는 위치로 옮겨서 실시가 영상을 확인하실 수 있습니다.

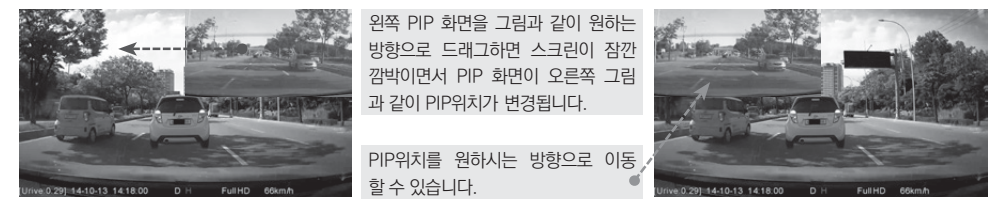

20 Urrive Albatross *Cupact* 

### **∩이 일바트로스 임팩트 GUI - 실시간 화면[디지털 줌 기능] Urive Albatross (mpact**

■ 디지털 줌 기능

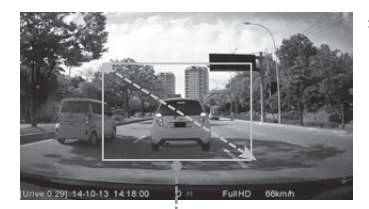

- » LCD 실시가 영상 화면에서 디지털 줌 기능을 사용 할 수 있습니다.
	- 디지털 줌 기능은 PIP기능 OFF시에만 사용 가능합니다.

① 줌 확대 시작점을 터치

- ② 터치를 떼지 않은 상태에서 원하는 영역까지 드래그
- ③ 아래와 같이 LCD화면에서 실시간 줌 영상 확인 가능.
- ④ 다시 스크린 터치 시 화면 원상복귀

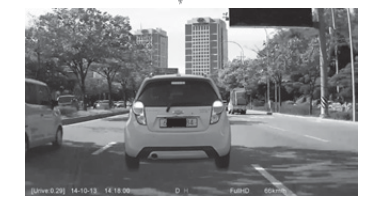

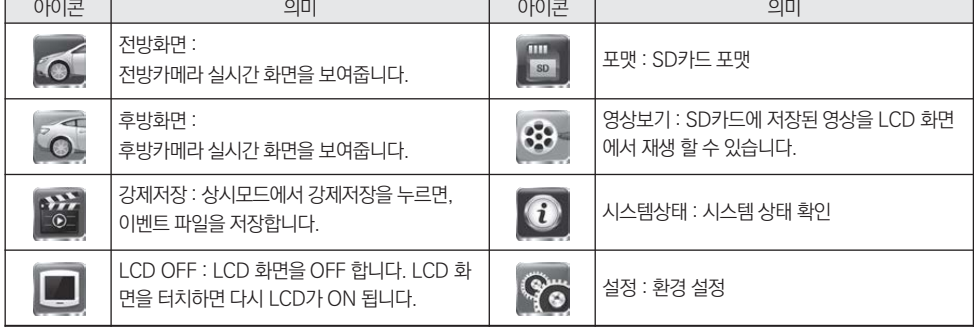

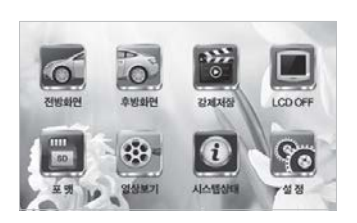

전환됩니다. (화면보호기 사용 선택시)

- 메뉴화면 상태에서도 영상 녹화, 음성 녹음은 계속 됩니다. 메뉴화면에서 1분 동안 조작을 하지 않을 경우에는 자동으로 화면보호기 화면으로
- 상태, 설정 등 8개의 아이콘이 있습니다.
- 메뉴화면에는 전방화면, 후방화면, 강제저장, LCD OFF, 포맷, 영상보기, 시스템
- 영상화면에서 LCD를 터치하면 메뉴화면이 보여집니다.

악바트로스 임팩트 GUI - 메뉴화면

**Urive Albetross (mpact**)

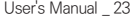

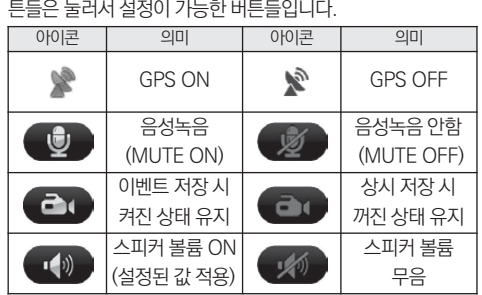

GPS 아이콘을 제외한 음성녹음 여부, 강제저장, 볼륨 조절 버

■ 화면보호기에서 아이콘 설명

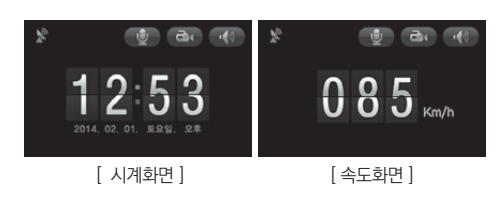

화면보호기 중 속도화면은 옵션 제품인 GPS 모듈을 장착한 경우에 정상적인 속도를 표시해 줍니다. (GPS 미 장착시 속 도표시는 "000 Km/h"로 보여집니다)

- 화면보호기 상태에서 음성녹음 유무, 이벤트 저장 유무, 음 성 안내 유무, GPS 수신 상태가 확인 가능하며, GPS 수신 유무를 제외한 나머지 아이콘은 각각 설정 및 동작이 가능합 니다.
- 있습니다. 화면보호기 상태에서도 영상 녹화, 음성 녹음은 계속 동작합 니다.
- 기가 실행됩니다. 단, 화면보호기를 "사용하지 않음"으로 설 정한 경우에는 2분 후 자동으로 LCD화면이 꺼집니다. 화면 보호기는 시계 화면과 속도 표시, 사용안함 등 3가지 모드가

영상화면에서 LCD를 터치하지 않고 1분이 지나면 화면보호

09 알바트로스 임팩트 GUI - 화면보호기

Lleive Albrimss fronact

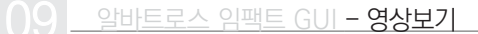

Urive Albatross (mpact)

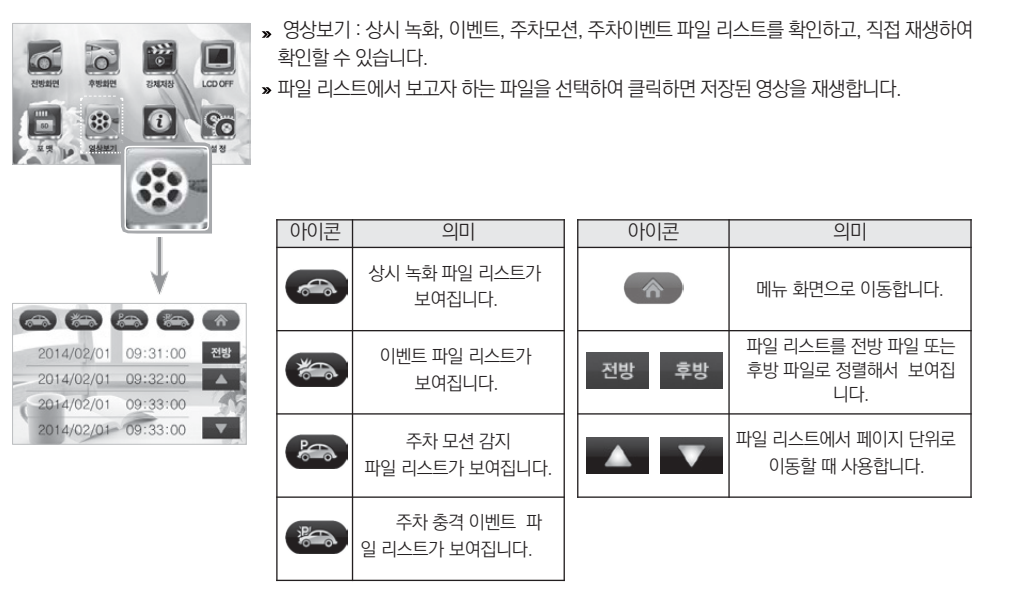

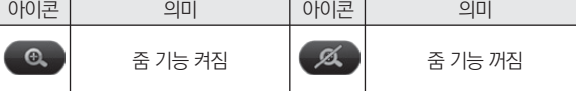

영상 재생 중 일시정지 버튼을 누르고, 재생 화면을 터치하면 정지화면 우측 상단에 줌 OFF/ON 아이콘이 나타납니다. 줌 ON 상태에서 확대하고 싶은 영역을 터치하시 면 됩니다.

부분 확대 기능

 $\blacksquare$ ш

\* 영상보기 : 상시 녹화, 이벤트, 주차모션, 주차이벤트 파일 리스트를 확인하고, 직접 재생하여 확인할 수 있습니다.

파일 리스트에서 보고자 하는 파일을 선택하여 클릭하면 저장된 영상을 재생합니다.

알바트로스 임팩트 GUI - 재생하기

2013/09/01 17:09:28 30/60

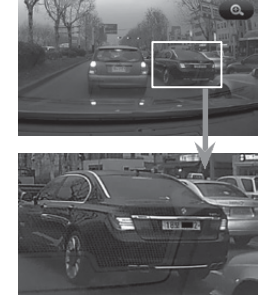

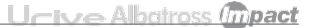

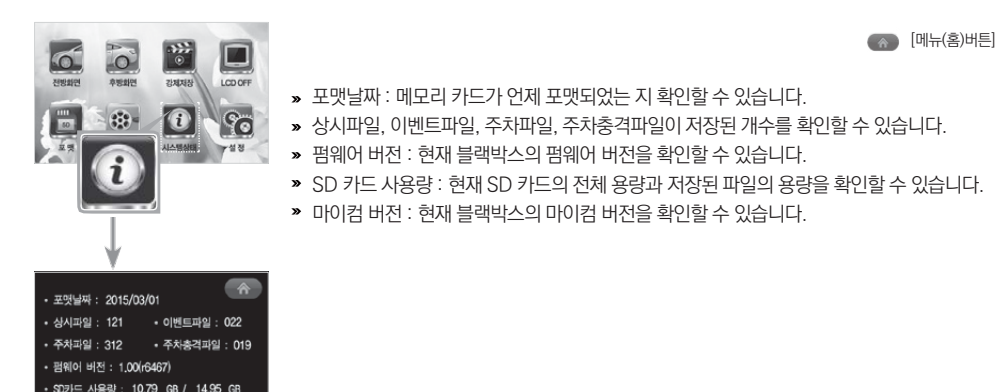

• 마이컴 버전 : 1,01

Urive Albatross *(mpact* 

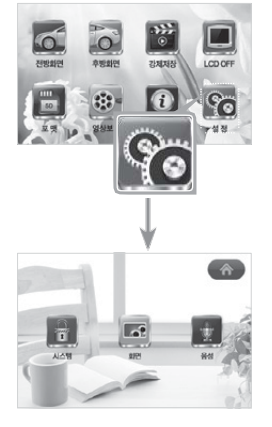

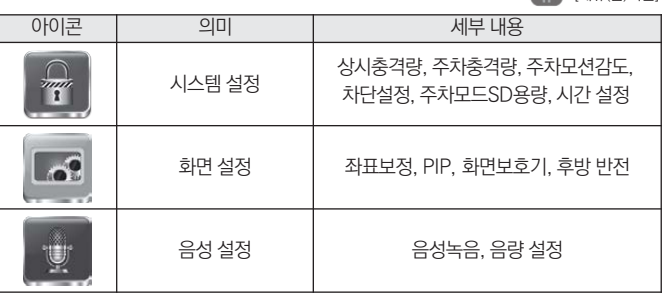

[메뉴(홈)버튼]

Urive Albatross (mpact

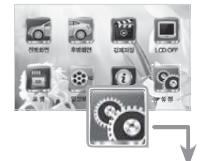

×

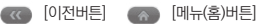

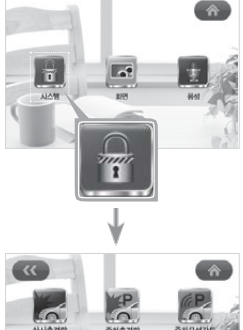

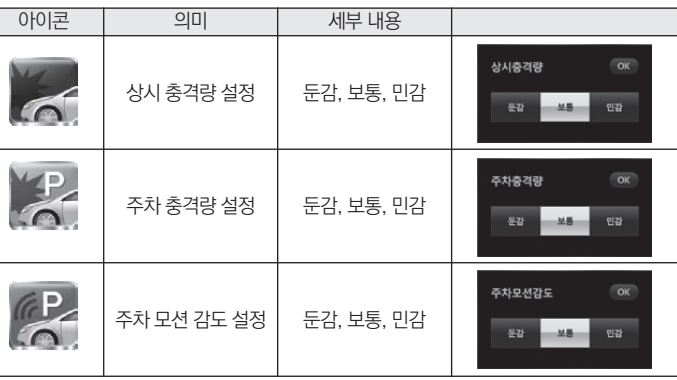

**THOESDEN** 28 \_ Ur-ive Albatross @pact

사간

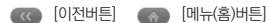

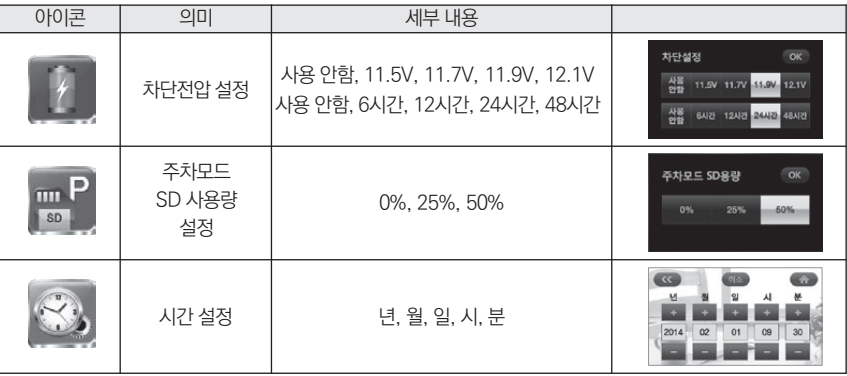

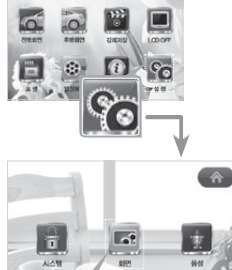

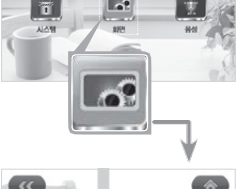

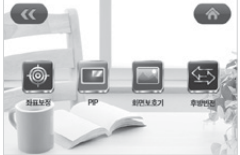

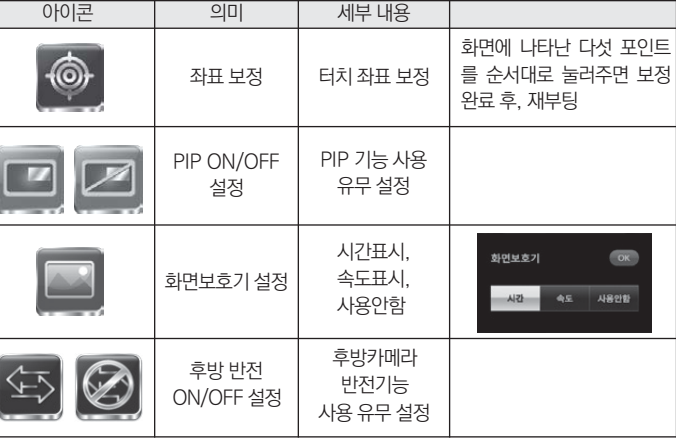

[이전버튼] [메뉴(홈)버튼] $\overline{\mathcal{R}}$ 

Urive Albatross (mpact

30 \_ Ur-ive Albatross *mpact* 

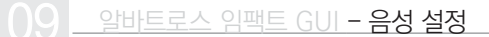

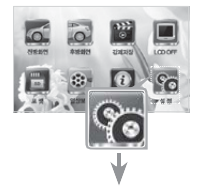

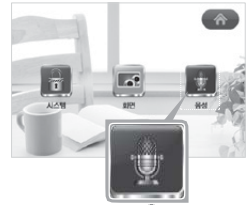

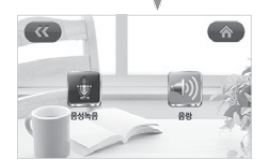

아이콘 | 의미 | 세부 내용 음성녹음 음성 녹음 유무 설정 음량  $\alpha$ 음량 스피커 음량 설정  $\overline{\mathcal{K}}$  $\overline{\mathbf{3}}$ 

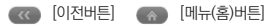

팽웨어 언그레이드 중인니다 와로 호 자동 재시장하으니 전원을 끄지 마십시오

3. 블랙박스에 전원을 인가합니다. "업데이트를 시작합니다"라는 안내음성이 출력됩니다. 아래 그림과 같은 펌웨어 업그레이드 이미지가 디스플레이 된 후 업그레이드가 시작됩니다. 업그레이드 완료 후 자동으로 블랙박스가 재 시작합니다.

2. 블랙박스 전원을 끈 후에, 유라이브 알바트로스 임팩트 블랙박스 본체에 마이크로 SD 카드를 삽입합니다.

마이크로 SD 카드를 반드시 유라이브 알바트로스 임팩트 전용뷰어 또는 블랙박스 본체에서 포맷하신 후, 포맷된 메모리카드에 업그레이드 파일 (main\_md8800P\_ x.xx.xxxx-xxxxxxxx.ko.bin)을 복사합니다.

[\(www.urive.co.kr](http://www.urive.co.kr/) 유라이브 다운로드 센터)

1. 업그레이드 하실 펌웨어 파일을 마이크로 SD 카드에 복사합니다.

[ 수동 업그레이드 방법 ]

펌웨어 업그레이드

**blackbox** 

setun A main md8800p 1.00.6467-20150209.ko.bin

LL-is a Albetross *fronact* 

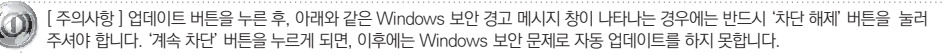

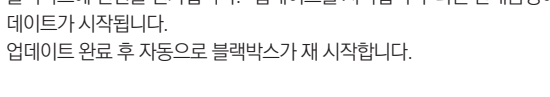

5. 블랙박스에 전원을 인가합니다. "업데이트를 시작합니다"라는 안내음성이 출력 된 후 업

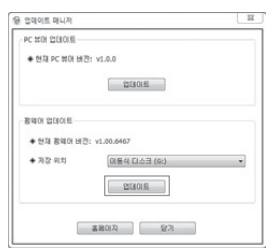

- 을 누르면 메모리 카드에 업그레이드 파일 (main\_md8800p\_x.xx.xxxx-xxxxxxxx.ko.bin)이 자동으로 복사됩니다. 4. 파일 다운로드 후, 유라이브 알바트로스 임팩트 블랙박스 본체에 마이크로 SD 카드를 삽
- 니다. (단, 포맷한 후에 펌웨어 버전은 확인하실 수 없습니다.) 3. 임팩트 업데이트 매니저 창에서 업데이트 파일 저장 위치가 메모리 카드 연결된 드라이브가 맞는지 확인합니다.업데이트 버튼
- 마이크로 SD 카드를 PC에 연결한 후에 전용뷰어 메인화면 좌측 상단의 FT 버튼을 누릅니다. 2. 임팩트 업데이트 매니저 창에서 펌웨어 업데이트의 펌웨어 버전을 확인합니다. PC 또는 전용뷰어에서 메모리 카드를 포맷합
- 1. PC에 설치된 유라이브 알바트로스 임팩트 전용 뷰어에서 자동으로 메모리 카드에 업그레이드 파일을 설치하실 수 있습니다.

#### [ 자동 업그레이드 방법 ]

입합니다.

10 펌웨어 업그레이드

**LI-ive Albetross (mpact** 

#### 스마트 유라이브 앱을 통한 업그레이드 방법 ]

1. 마이크로 SD카드를 유라이브 OTG젠더에 삽입한 뒤 스마트폰에 연결합니다.

2. 스마트 유라이브 앱 [설정] - [펌웨어 다운로드] 메뉴를 통해 최신 펌웨어 다운로드가 가능합니다.

3. 이후 33page의 [자동업그레이드] 4번 항목부터 동일하게 수행하면 업그레이드가 완료됩니다.

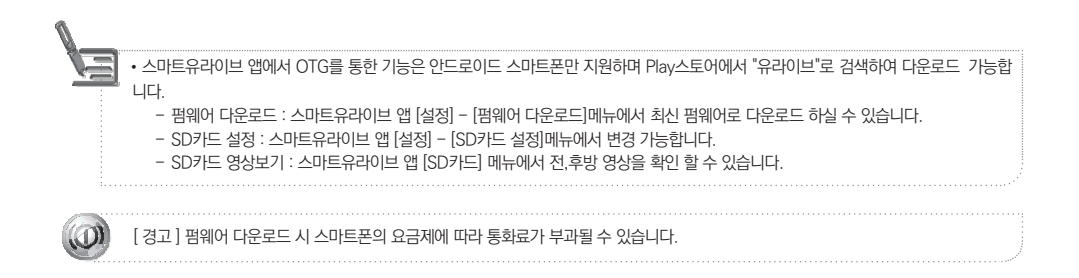

### 11 알바트로스 임팩트 뷰어 - 설치하기

1. 마이크로 SD 카드에 저장된 (혹은 유라이브 홈페이지에서 다운로드 받으신) 블랙박스 전용 뷰어 설치파일 (AlbatrossImpact.msi)을 실행한 후에 아래 순서대로 누르시면 설치가 완료됩니다.

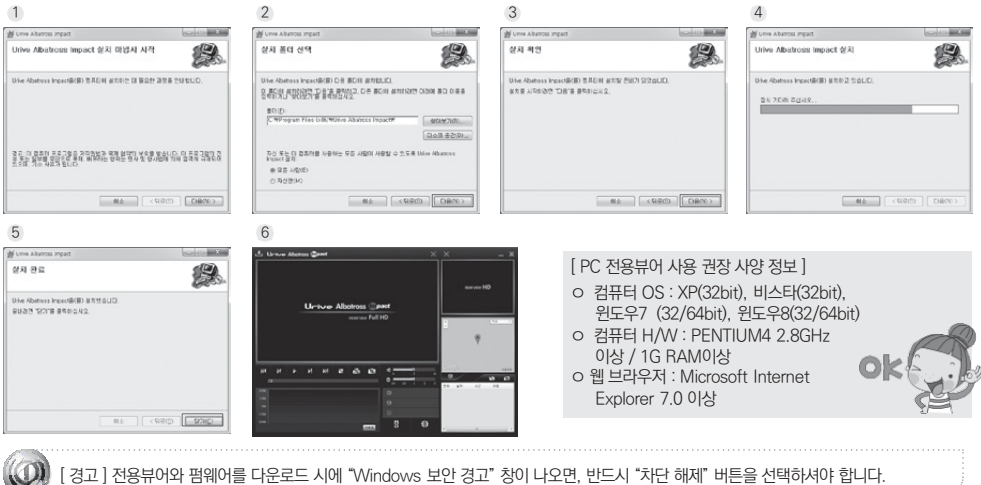

**Urive Albatross (mpact** 

Urive Albatross (mpact)

메인 화면의 각 영역에 대한 설명입니다.

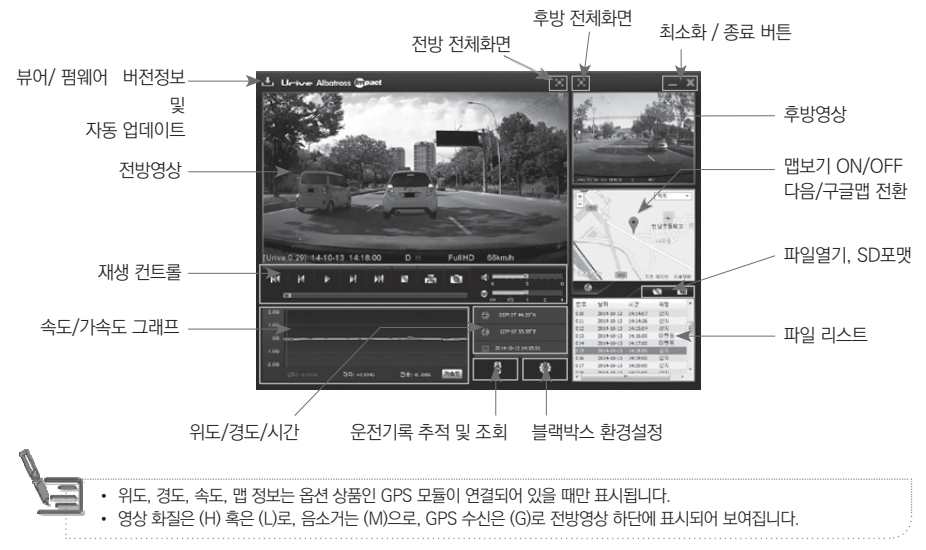

36 Urrive Albatross *impact* 

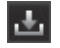

프로그램 버전 정보 전용뷰어 와 블랙박스 펌웨어의 버전 정보 및 유라이브 홈페이지 다운로드 센터 바로가기를 지 원합니다. 마이크로 SD카드를 PC와 연결해야 버전 정보를 확인할 수 있습니다. 또한, 전용뷰어와 펌웨어를 자동 업 데이트 할 수 있습니다.

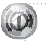

[경고] 전용뷰어와 펌웨어를 다운로드 시에 "Windows 보안 경고" 창이 나오면, 반드시 "차단 해제" 버튼을 선택하셔야 합니 다.

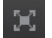

전체화면 버튼 전방영상 혹은 후방영상을 전체화면으로 바꿔줍니다.

는 이전1초 이후 1프레임단위로 적용됩니다.

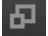

메인화면 복귀 버튼 전체화면 재생 중에 전용뷰어 메인화면으로 바꿔줍니다.

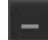

최소화 버튼 작업표시줄로 전용뷰어를 최소화합니다.

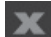

뷰어종료 버튼 전용뷰어를 종료합니다.

- 이전파일/ 다음파일 재생 버튼 영상재생 중 이전파일/ 다음 파일로 변경하여 재생합니다. K4 M
- 이전 10초/ 이후 10초 이동 버튼 영상 재생 중 이전10초, 이후10초로 적용되고 일시정지 상태에서  $\mathbf{M}$  $\mathbf{H}$

 $\circ$ 

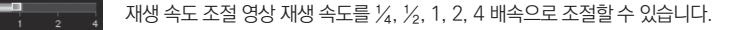

볼륨 조절 0 ~ 10단계로 볼륨을 조절합니다.

- 튭 야 지원됩니다.
- 71속도 | 속도 | 가속도/속도 그래프 선택 | 가속도 / 속도 그래프를 선택할 수 있습니다. 속도 그래프는 옵션 상품인 GPS 모듈이 설치되어 있어야 표시됩니다. 운행기록 추적 운행기록에 대한 정보를 보여 줍니다. 운행기록 정보는 옵션 상품인 GPS 모듈이 설치되어 있어
- $\bullet$ 화면 캡쳐 뷰어의 전체 화면을 JPG 파일로 저장합니다.
- ē 화면 프린트 부어의 전체 화면을 프린터로 출력합니다.
- m 재생중지 재생중인 파일을 중지 시킵니다.
- Ш 재생 일시 정지 재생중인 파일을 일시 정지 시킵니다.
- 재생시작 리스트에서 선택한 파일의 재생을 시작합니다. 일시 정지한 영상을 다시 재생합니다.
- 블랙박스 환경설정 블랙박스의 환경설정을 Micro SD카드에 저장합니다. Micro SD카드를 컴퓨터에 연결한 후 설  $\circ$ 정할 수 있습니다.
- 맵 보기 / 숨기기 영상 재생 중 운행 위치 정보를 지도에 표시합니다. 옵션상품인 GPS 모듈이 설치 Ø (3) 되어 있어야 지원됩니다.

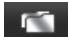

파일 열기 저장된 영상파일을 열 때 사용합니다.

SD포맷 및 검사 마이크로 SD 카드의 오류를 수정하거나, 불량섹터를 복구하는 기능을 지원합니다. 또한, 마이크로 **SD** SD 카드를 포맷하는 기능을 지원합니다. 단, 포맷은 영상을 재생하기 전에 가능합니다. 영상 재생 후에는 뷰어를 다 시 시작한 후에 포맷이 가능합니다.

◆마이크로 SD 카드 또는 컴퓨터에 저장되어 있는 블랙박스 영상 데이터를 모두 또는 영상 유형별로 선택하여 재생할 수 있습니다.

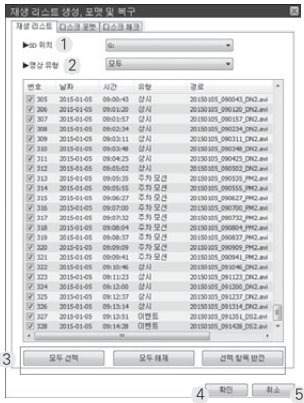

1. 블랙박스 장치에 들어 있는 마이크로 SD 카드를 꺼내어 컴퓨터와 연결합니다.

2. 전용뷰어 cD 클릭 후, 재생리스트창에서 마이크로 SD카드에 있는 영상 데이터 를 검색하여, 좌측과 같이 재생 리스트탭에서 보여줍니다.

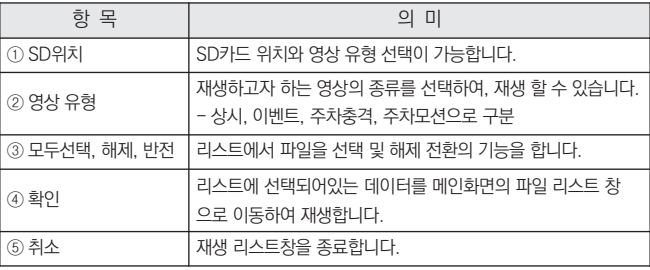

◆ 파일 열어 재생하기 : 특정 폴더에서 블랙박스 파일들을 열면, 자동으로 파일 리스트에 들어가면서 재생이 시작됩니다. PC에 저장한 특정 파일을 재생하고자 한다면, 파일 리스트에서 선택 후 재생 버튼을 선택합니다.

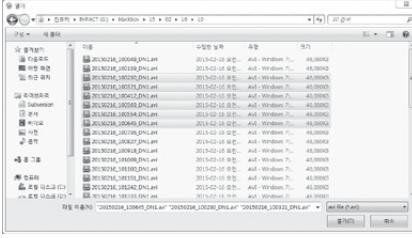

1. 블랙박스 장치에 들어 있는 마이크로 SD 카드를 꺼내어 PC와 연결 합니다.

2. 뷰어 메인화면에서 FT 버튼을 선택합니다.

3. 재생하고자 하는 영상 파일 위치를 확인 하신 후, 왼쪽 그림처럼 파 일을 선택 후에 "열기"버튼을 클릭합니다. 메인 화면의 리스트에서 특정파일을 선택하여 버튼을 선택하 거나 리스트 항목을 더블클릭하면 영상이 재생됩니다.

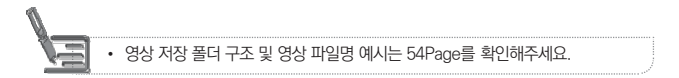

#### 11 알바트로스 임팩트 뷰어 - SD카드 포맷

- Lleive Albrimss fronact
- 1. 블랙박스 장치에 들어 있는 마이크로 SD 카드를 꺼내어 컴퓨터와 연결합니다.
- 2. 뷰어 메인화면에서 9 버튼을 선택 후 디스크 포맷 탭을 선택합니다.
- 3. 포맷 드라이브 : 마이크로 SD 카드가 들어있는 드라이브 위치를 확인합니다.
- 4. 확인을 누르면, SD 포맷창이 보여집니다. 마이크로 SD 카드의 용량, 파일 시스템 종류, 현재 할당단위, 포맷 후 할당단위가 보 여지며, SD 이름을 "Impact"로 자동 지정한니다. 시작 버튼을 누르면 포맷이 시작됩니다. "빠른 포맷" 도 지워됩니다. "익반 포맷"은 PC 사양에 따라 포맷 시간이 오래 걸릴 수도 있습니다.

.<br>[ 주의 ] 포맷 후 할당단위 : PC에서 일반 포맷을 하면 "할당 단위 크기"라고 보여지는 것으로 32KB로 선택하

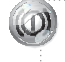

[ 주의 ] MicroSD 64GB는 반드시 본체 또는 전용뷰어에서만 포맷하여 사용하시기 바랍니다. PC에서 포맷하여 사용하는 경우에는 블랙박스가 정상동작되지 않습니다. (전용뷰어에서 포맷할 경우 '탐색기'프로그램을 모두 끄고 포맷하시기 바랍니다)

5. 포맷이 완료되면, 완료를 알려주는 창이 보여집니다. 확인 버튼을 누르면 마이크로 SD 카드의 포맷이 완료됩니다.

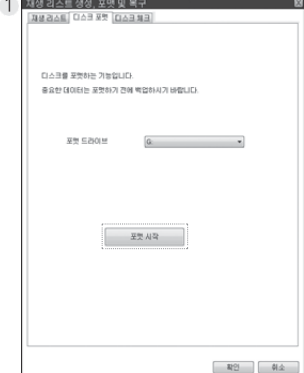

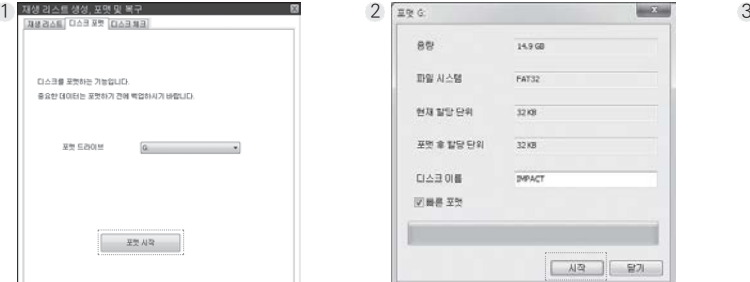

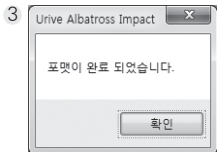

**Urive Albetross (mpact**)

◆재생 중에 전체화면으로 보려면, 전용뷰어 영상 재생 영역 상단부의 전/후방 전체화면 전환 버튼을 클릭하면 전체화면 창으 로 보여줍니다.

전방 전체화면 전환

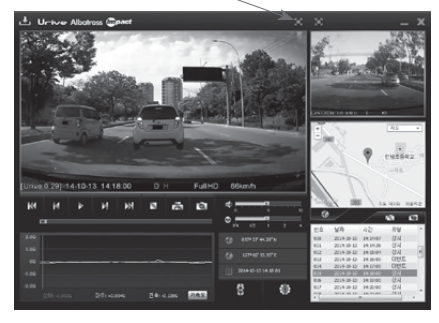

- 1. 전체화면 모드 : 뷰어 상단에서 H 버튼을 누르면 전체화면 모드로 바뀝니다.
- 2. 화면복귀 : 전체화면에서 이전화면 모드로 복귀하려면, 모 버 튼을 누르면 다시 메인 화면 창으로 바뀝니다.
- 3. 전체화면 창에서 X 버튼을 클릭하면, 메인 화면으로 전환 되지 않고 바로 뷰어를 종료합니다.

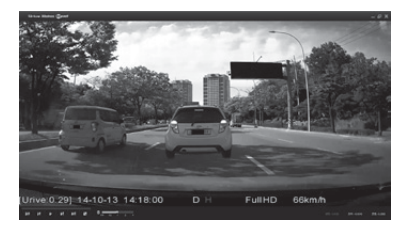

◆운행 기록은 주차모드에서는 기록되지 않으며, 주행 중에만 10초마다 기록이 됩니다. log.txt파일당 최대 한 달간 운전한 기록 이 저장되며, 일자 별로 정렬하여 운전기록 리스트에 자동으로 들어갑니다. 옵션 상품인 외장 GPS 모듈이 설치되어 있어야 지원 되는 기능입니다.

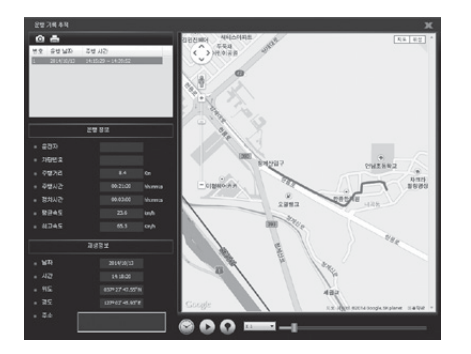

1. 블랙박스 장치에 들어 있는 마이크로 SD 카드를 꺼내어 컴퓨 터 와 연결합니다.

**Urive Albetross (mipact** 

- 2. 뷰어 메인화면에서 표출 비투을 누르면 운행기록 모드 창에 서 왼쪽 그림과 같이 일자 별로 운행 기록 리스트가 정렬되어 보여 집니다.
- 3. 리스트에서 원하는 항목을 클릭하면 오른쪽에 이동경로가 지도 에 나타납니다.
- $4.$  운행 기록을 보기 위해서 ▶ 버튼을 눌러 재생합니다.

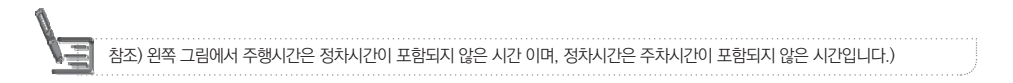

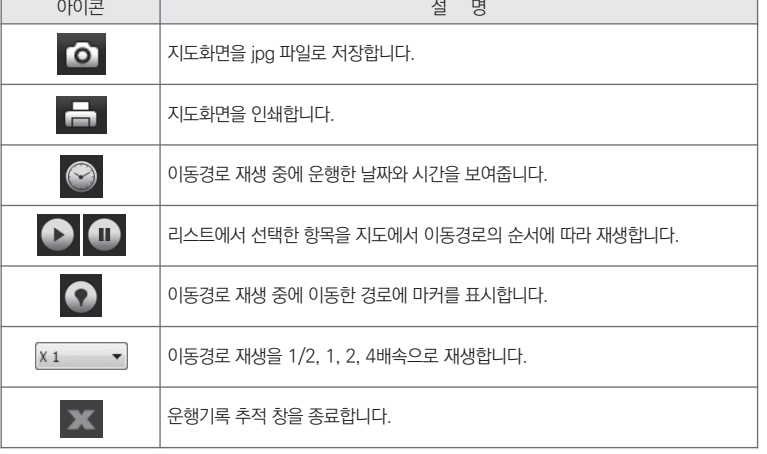

아래 표는 운행기록 추적 창에서 지원하는 아이콘들의 설명입니다.

#### 악바트로스 임팩트 뷰어 - SD카드 복구

◆SD 검사 및 복구 : SD 카드의 오류를 수정하거나 불량 섹터를 찾아서 복구하는 기능입니다. 다른 어플리케이션에서 SD 카드 에 접근(사용)하고 있다면, 모두 종료한 후 진행하여 주십시오.

1. 블랙박스 장치에 들어 있는 마이크로 SD 카드를 꺼내어 컴퓨터와 연결합니다.

2. 뷰어 메인화면에서 CD 버튼을 선택하면, (1)번 그림처럼 마이크로 SD 카드를 검사 및 복구할 수 있는 SD 검사 및 복구 탭 이 있습니다.

3. 마이크로 SD 검사를 통해 메모리 카드의 기본적인 오류 검출이 가능하며, 오류 수정, 불량섹터 검출 및 복구가 가능합니다.

4. (2), (3), (4)번 그림은 메모리 카드 검사 및 에러 검출, 오류 수정결과 화면 입니다.

5. (3) 번과 같은 에러가 검출되면, 메모리 카드를 포맷한 후에 블랙박스에서 사용하시기 바랍니다.

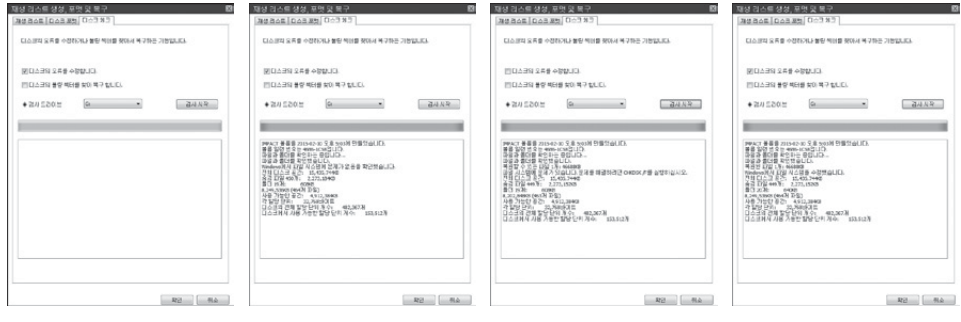

[ SD 검사 및 복구 기본 화면 ] [ 정상적인 SD 검사 결과 ] [ SD 검사 - 에러검출 화면 ] [ 오류난 SD 수정 결과 ]

48 \_ Ur-Ive Albatross @pact

### 블랙박스 환경설정

◆블랙박스 환경설정 : 전용뷰어 메인화면에서 설정버튼을 누르면, 아래와 같이 블랙박스 환경설정 창이 열립니다. 각 설정 내용들 은 뷰어설정, 환경 설정, 화면/시간 설정, 음성/영상 설정, 정보 탭으로 구분됩니다.

1. 블랙박스 장치에 들어 있는 마이크로 SD카드를 꺼내 컴퓨터와 연결합니다.

우측 하단 6 버튼을 클릭하여 SD카드 위치설정 후 확인을 선택합니다.

 $2.$  뷰어 메인화면에서  $\Phi$  버튼을 선택합니다.

#### [ 뷰어 설정 ]

- 1. 캡쳐 저장 폴더 : 전방 및 후방 캡쳐한 파일 경로 지정
- 2. 사용자 설정 : 운전자 정보와 차량번호를 입력 하실 수 있습니다. 운전자 별로 따로 메모리 카드를 사용할 경우에 유익합니다.
- 3. 선택이 끝난 후 확인 버튼을 누르면 환경 설정이 완료됩니다.

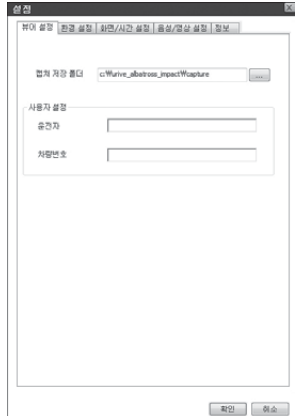

#### [ 환경 설정 ]

- 1. 충격량 설정 : 둔감,보통,민감의 3단계로 선택이 가능합니다. - 주행모드 충격량 : 주행중 충격 발생 시 이벤트 감도 설정 - 주차모드 충격량 : 주차중 충격 발생 시 주차이벤트 감도 설정 - 주차모드 모션 감도 : 주차 중 움직임 감지를 위한 모션 감도 설정
- 2. 차단전압 설정 : 차단전압 및 차단시간 각각 설정이 가능하며, 두 설정 값 중 먼저 해 당되는 조건에 의해서 블랙박스 전원이 자동 차단됩니다. - 차단 전압 : [사용안함, 11.5V, 11.7V, 11.9V, 12.1V] 5단계로 설정 가능합니다
	- 차단 시간 : [사용안함, 6시간, 12시간, 24시간, 48시간] 5단계로 설정 가능합니다
- 3. 디스크 저장 공간 설정 : 사용할 SD카드의 사용량을 결정합니다.
	- A : 주행 50%, 주차 25%, 이벤트 25%
	- B : 주행 25%, 주차 50%, 이벤트 25%
	- C : 주행 75%, 이벤트 25%

4. 고온에 의한 전원 종료 설정 : 주차모드에서 LCD 보증 온도 이상으로 지속될 경우 블랙박스의 전원을 종료합니다.

5. 선택이 끝난 후 확인 버튼을 누르면 환경 설정이 완료됩니다.

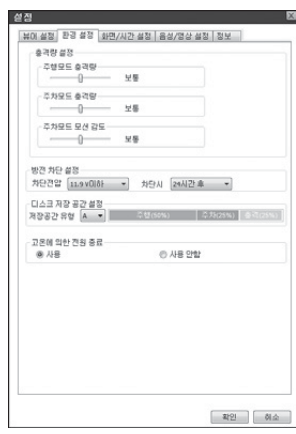

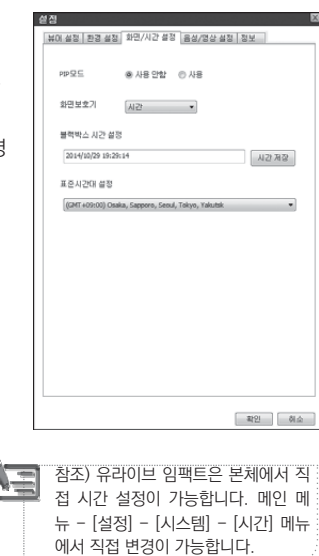

**Uctue Abotross (mpact** 

#### [ 화면 설정 ]

- 1. PIP 모드 : PIP 모드는 전.후방 실시간 영상을 LCD 화면에서 동시에 확인하실 수 있 는 기능입니다. 사용 유무를 설정할 수 있습니다.
- 2. 화면 보호기 : 화면 보호기(스크린 세이버)는 상시 저장 중 1분간 터치 동작이 없는 경 우에 설정된 화면 보호기 모드로 동작합니다.
	- [시간 ,속도, 사용안함] 3단계로 설정 가능합니다
	- 화면 보호기 상태에서 2분간 터치 동작이 없는 경우에 자동으로 LCD를 OFF 시킵니다.
- 3. 선택이 끝난 후 확인 버튼을 누르면 환경 설정이 완료됩니다.

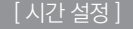

- 1. 표준시간대 설정 : 국가별 GMT 시간을 설정합니다. 기본값은 PC의 시간대를 읽어 옵니다. (대한민국 표준시간대 - GMT +09:00 Seoul)
- 2. 선택이 끝난 후 확인 버튼을 누르면 환경 설정이 완료됩니다.

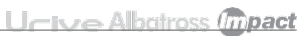

#### [음성 설정 ]

- 1. 음성녹음 : 블랙박스는 영상 녹화와 동시에 음성을 저장하도록 되어있습니다. 음성 녹음을 사용안함(MUTE)으로 선택하게 되면, 음성은 녹음이 안되고 영상만 녹화됩 니다.
- 2. 스피커 음량 : 음성안내와 영상 재생시 음성 출력을 설정할 수 있습니다. 음소거, 1단계, 2단계, 3단계로 설정할 수 있으며, 단계가 높을수록 소리가 크게 들 립니다.
- 3. 선택이 끝난 후 확인 버튼을 누르면 환경 설정이 완료됩니다.

#### [영상 설정 ]

- 1. 영상화질 : 상시(주행)모드에서 저장되는 영상의 화질을 [보통/높음/아주높음]로 설 정가능하며, 높게 설정 할수록 선명한 화질을 제공합니다.
- 2. 프레임 레이트 : 1초당 저장되는 영상의 프레임 수를 설정합니다. 프레임 수가 높을 수록 실제 움직임과 동일하게 녹화하게 됩니다.
- 3. 해상도 : 저장되는 전방 영상 해상도를 FULL HD(1920x1080) , HD(1280x720) 로 설정이 가능하며, 영상의 사이즈가 크면 보다 선명한 화질을 제공합니다.
- 4. 후방반전 : 후방 영상의 좌,우 방향을 반전시키는 기능입니다.
- 5. 선택이 끝난 후 확인 버튼을 누르면 환경 설정이 완료됩니다.

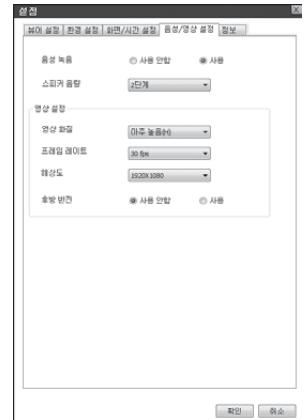

### 13 영상 저장 폴더 구조

1. Blackbox 폴더 : 영상 데이터가 저장되는 폴더입니다. 녹화 중 가용한 총 용량을 넘어서게 될 경우, 가장 오래된 영상 파일을 삭제하고 저장됩니다.

LL-ives Albetross *fronact* 

- 상시(주행) 파일 : 주행 중 영상을 연속해서 저장합니다.
- 주행 이벤트 파일 : 상시 저장 중 충격 및 강제저장 터치등에 의한 이벤트 파일을 이벤트 발생 시점을 포함하여 저장합니다.
- 주차 모션감지 : 주차 감시 중 모션 감지에 의해 모션 감지 전10초~ 후20초(총30초)영상을 저장합니다.
- 주차 이벤트 영상 : 주차 감시 중 충격 이벤트 감지 시에 충격 감지 전 10초 ~ 후20초(총30초) 영상을 저장합니다.

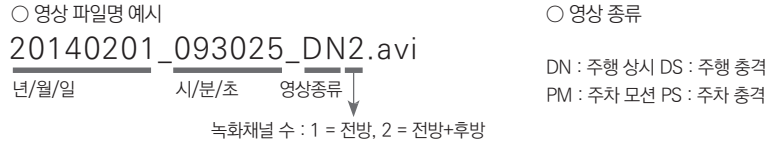

ex) Blackbox\14\10\01\12\ 20141001\_123000\_PS2.avi : 2014년 10월 01일 12시 30분 00초에 녹화된 주차충격 10초 전 ~ 20초 후까지 포함된 2채널 영상 파일

ex) Blackbox\14\10\01\12\ 20141001\_092030\_PM2.avi : 2014년 10월 01일 09시 20분 30초에 녹화된 주차모션 10초 전 ~ 20초 후까지 포함된 2채널 영상 파일

- log 파일 : 각종 시스템 로그, 충격량, 이벤트, 각 시간대별 GPS 위치등을 기록하는 파일입니다.

2. Setup 폴더 : 사용자 설정 폴더입니다.

3. AlbatrossImpact.msi : 전용 PC 뷰어 설치 파일입니다. 유라이브 홈페이지에서 다운로드가 가능합니다.

54 \_ Ur-ive Albatross @pact

#### 14 저장 용량 <sup>및</sup> 파일별 저장 크기

◆ 유형 및 용량 별 녹화모드 저장 할당량

◆ 마이크로 SD 메모리 카드의 전체 용량에서 각각 상시(주행) 파일, 이벤트 파일, 주차 파일, 주차 이벤트 파일의 용량을 각각의 정해진 용량만큼 할당되어 저장이 됩니다. 메모리 카드의 특성에 따라 파일 개수가 차이가 날 수 있습니다.

단위:MB

| 용량 | 상시     | 주차     | 주행이벤트 |
|----|--------|--------|-------|
| 16 | 7,780  | 3,890  | 3,890 |
| 32 | 15,565 | 7,782  | 7,782 |
| 16 | 3,890  | 7.780  | 3,890 |
| 32 | 7,782  | 15,565 | 7,782 |
| 16 | 11,670 |        | 3,890 |
| 32 | 23.347 |        | 7.782 |
|    |        |        |       |

#### ◆ 유형별 녹화모드 저장 할당 비율

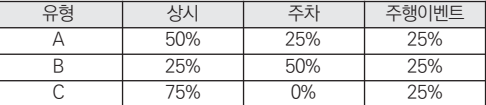

주의 ) 1. 마이크로 SD 메모리 카드는 유라이브 전용 SD Card 사용을 추천 드리오며, 검증되지 않은 메모리 카드 사용으로 인해 발생하는 불량에 대해서는 보증을 하지 않으니 주의해서 사용해주십시오. 2. 주차모드에서는 움직임을 감지하거나 충격 시에만 녹화하므로, 주차환경에 따라서 녹화되는 파일의 개수가 달라지므로 녹화 시 간에는 차이가 나게 됩니다. 다만, 저장 개수는 PC 전용뷰어에서 설정한 주차모드의 SD 사용량 (0%, 25%, 50%)에 따라서 결 정됩니다.

15 재품 규격

Urive Albatross (mpact)

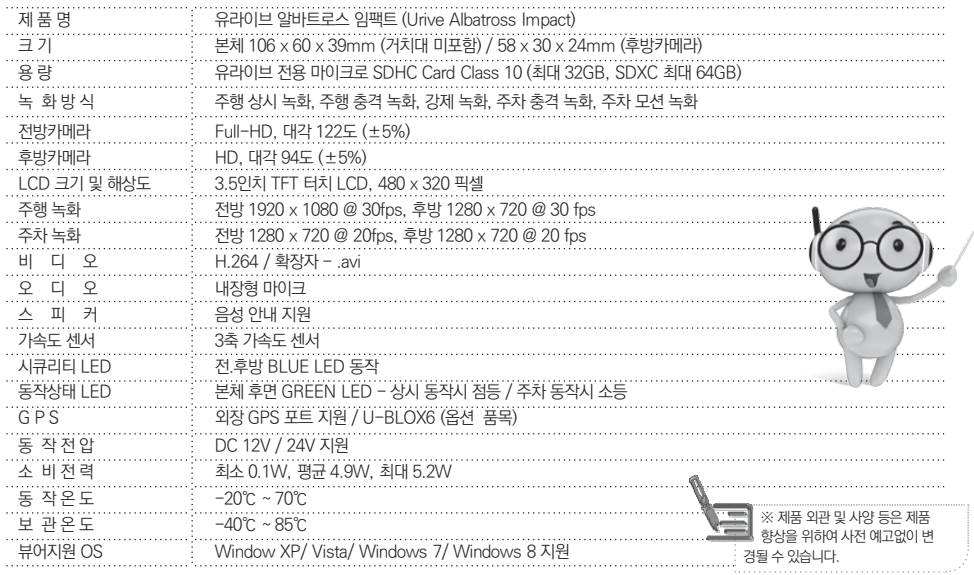

56 \_ Ur-ive Albatross (mpact

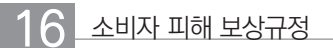

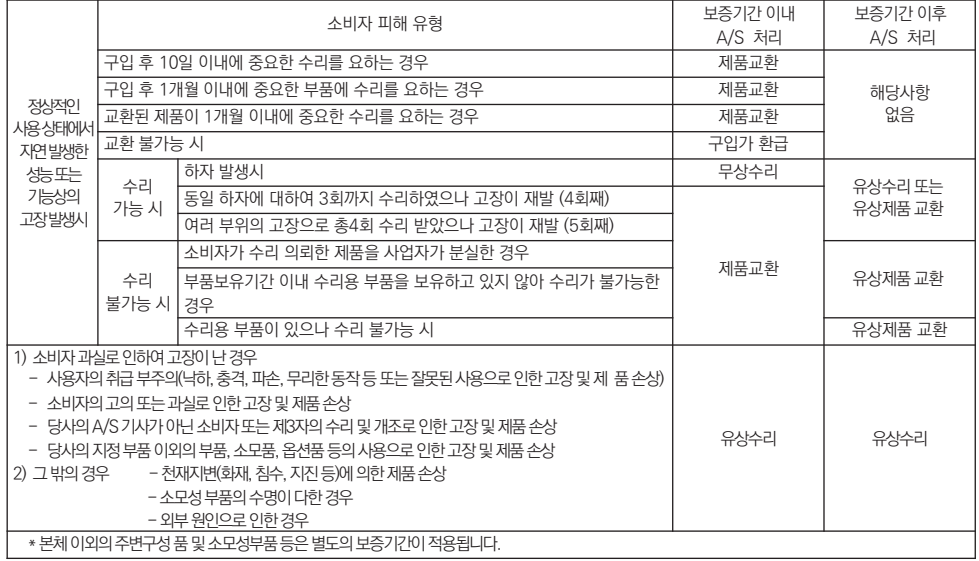

### A/S안내 - 고객지원센터

#### 저희 유라이브 제품을 구입하여 주셔서 감사합니다.

제품에 관한 문의 및 A/S 상담 제품 사용 시 이상이 생겼거나 불편한 점이 있으시면 A/S 센터 방문 전 아래의 연락처로 먼저 문의하여 주시기 바랍니다.

- 고객지원세터
	- 고객센터(공통) : 1599-0141
	- 택배 접수 (한진택배)

주소 : (153-803) 서울시 금천구 가산디지털2로 187 (구 : 가산동 533번지) 롯데전자서비스센터 1층 유라이브 고객센터

- 방문 접수

주소 : (137-897) 서울시 서초구 강남대로8길 39-12 (구 : 양재동 339-2번지) 유라이브 고객센터

방문을 원하시는 고객께서는 미리 전화로 시간예약을 하시고 내방해 주시기 바랍니다.

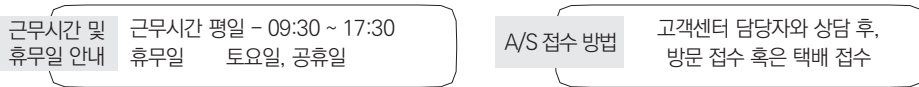

#### A/S안내 - A/S를 신청 하시기 전에

- ▲ 저장 기능이 있는 제품에 저장된 중요한 데이터는 사용자가 정기적으로 백업(별도저장)을 해두셔야 합니다. 경우에 따라 부득이 하게 저장장치(마이크로 SD 카드)의 데이터를 지워야 하는 경우가 있습니다. 이 경우, 저장장치에 있는 모든 데이터들은 A/S를 위해 삭제될 수 있습니다. 따라서 A/S 신청에 앞서 중요한 데이터는 반드시 사용자가 직접 백업하셔야 합니다.
- ▲ 고객센터에 접수된 모든 A/S 제품에 대해서는 사용자가 백업을 받은 제품으로 간주하고, 별도의 백업을 실시하지 않습니다. 따라 서 데이터가 지워졌을 경우 당사에서는 일체의 책임을 질 수 없음을 양지하여 주시기 바랍니다.
- 택배 이용시 충격이나 파손 위험이 있으니 충격에 노출되지 않도록 포장하셔야 하며, 보내시는 부의 성함과 연락처, 주소, 고장 증 상 등을 메모해 주시면 보다 빠른 대응이 가능합니다.

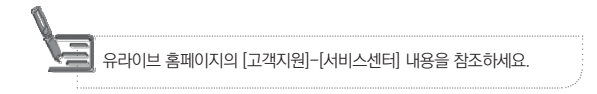

### 17 A/S안내 - A/S<sup>전</sup> 고장진단

Urive Albutross (mpact

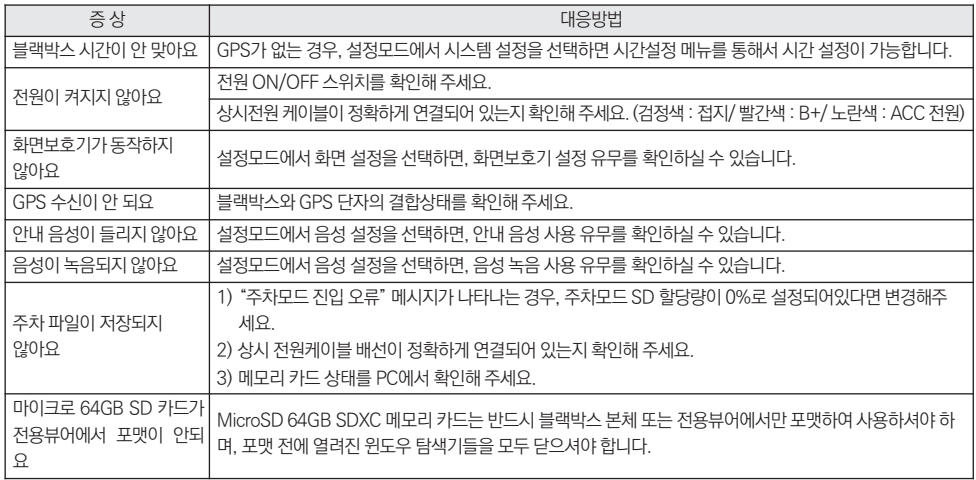

User's Manual \_ 61

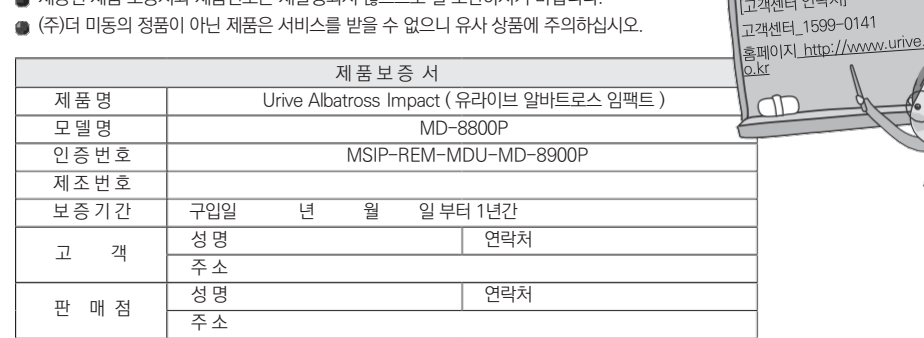

- 제공된 제품 보증서와 제품번호는 재발행되지 않으므로 잘 보관하시기 바랍니다. #
- ▲ (주)더 미동은 결함이 있는 제품을 반환할 때까지 수리, 교체, 환불의 책임이 없습니다.
- 
- 모든 교체 제품은 신품, 또는 교체되는 제품의 기능이 신품과 유사할 경우 유사한 제품으로 교체해 드립니다.
- 세부 보증 내용은 '소비자 피해 보상규정' 표를 참고하십시오.
- 무상 보증기간은 구입일로부터 산정되므로 구입일자를 꼭 기재 받으셔야 합니다.
- 본 제품에 대한 품질보증은 보증서에 기재된 내용으로 혜택을 받습니다.

#### 본체 이외의 주변 구성품 및 소모성부품 등은 별도의 보증기간이 적용됩니다.

#### 유라이브 제품의 보증기간은 1년입니다.

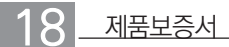

LICtve Albetross (mpact

 $-24-1=1$ 

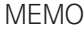

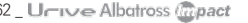

 $\epsilon$ 

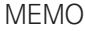

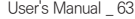

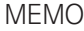

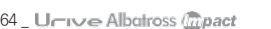

#### Ver 11

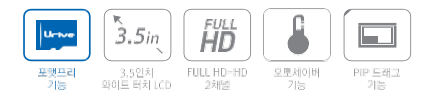

- 제품명 : 유라이브 알바트로스 임팩트 (MD-8800P)
- 고객센터 : 1599-0141
- 판매원 : (주)두코
- 개발/제조 : (주)미동전자통신

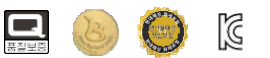

MSIP-REM-MDU-MD-8900P